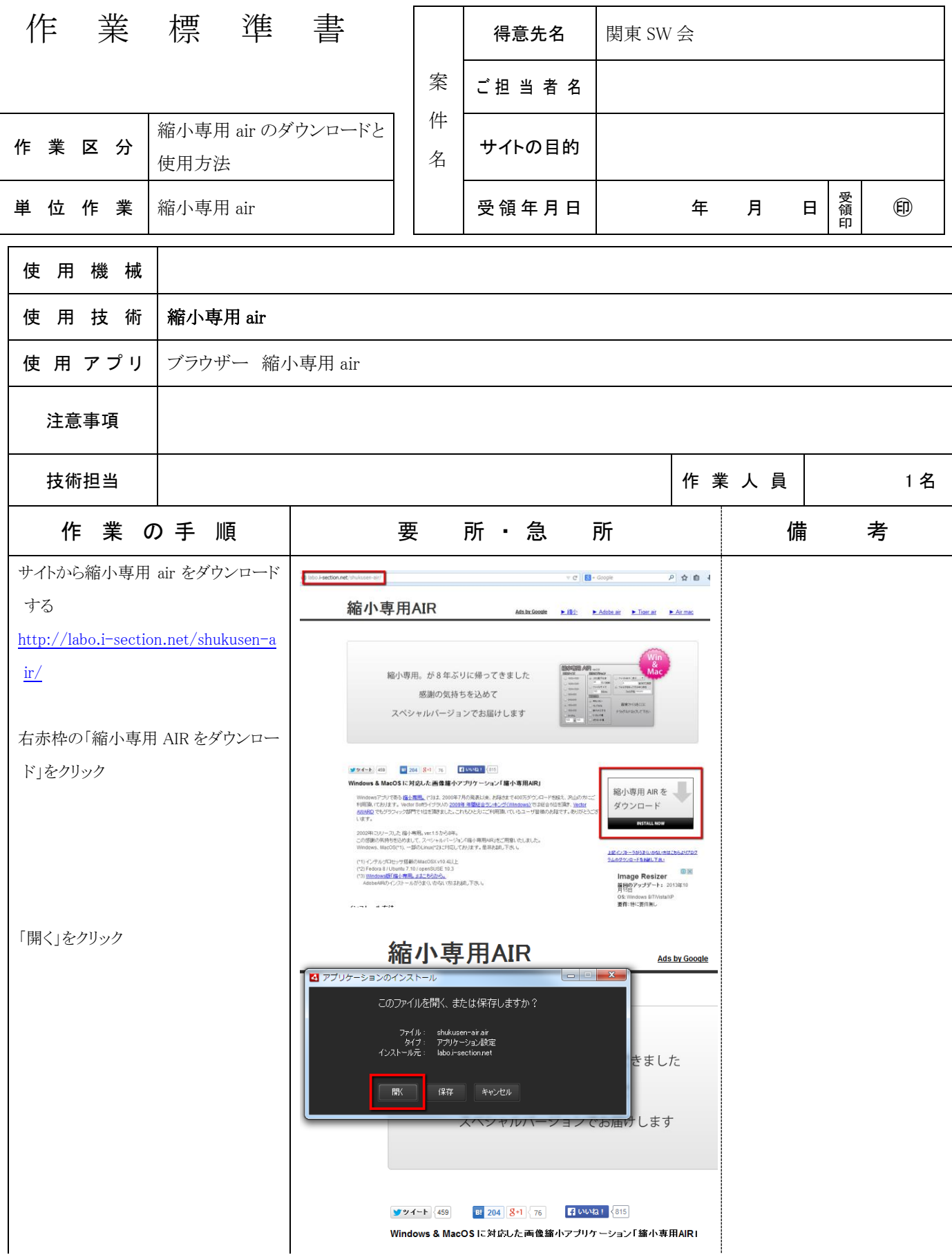

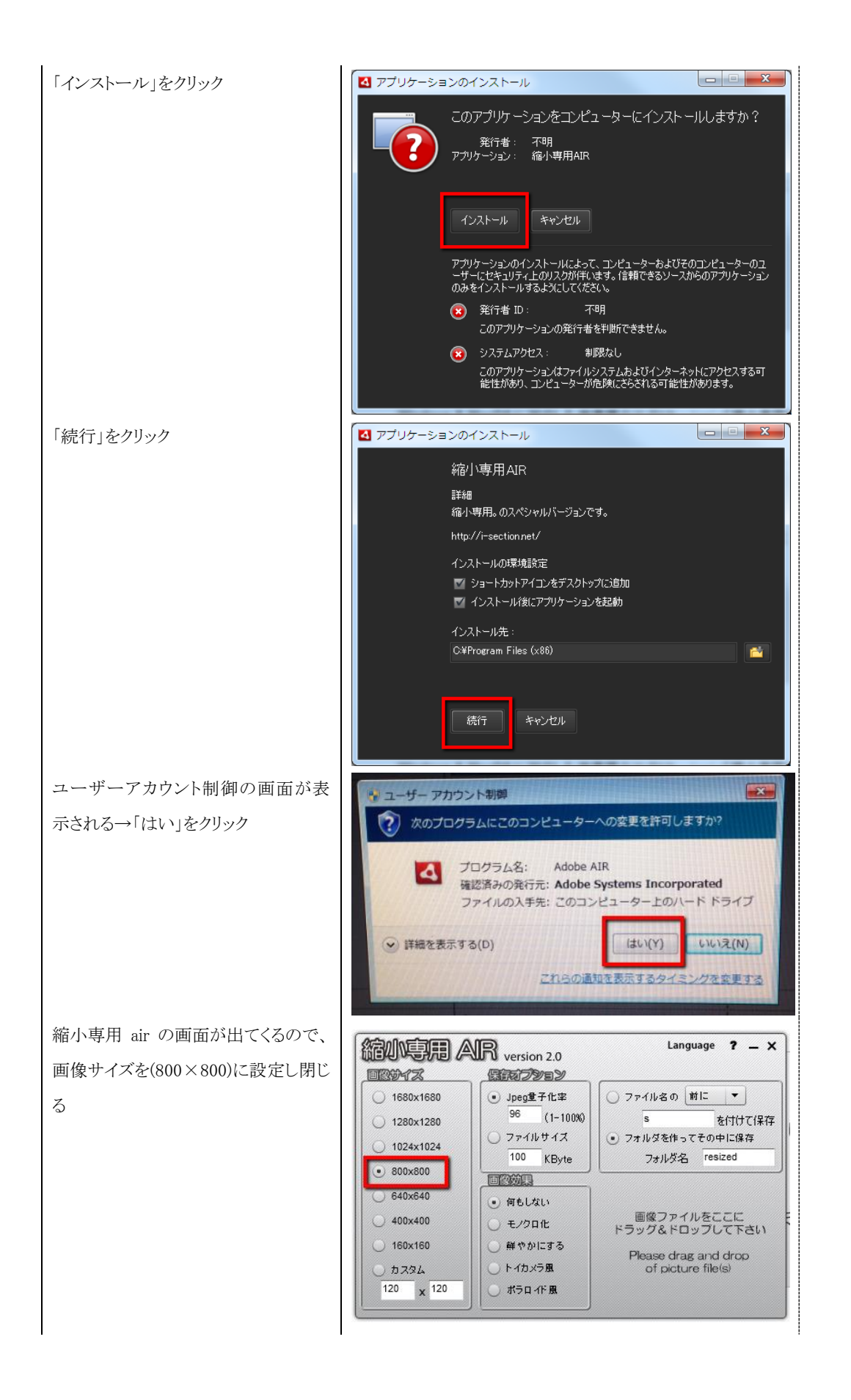

縮小専用 air を使用して画像の変更を 行う 縮小専用 air を立ち上げる 「スタート」→「すべてのプログラム」の中に縮小専用 air があ るので、クリックして立ち上げる **縮小事項 AIR** version 2.0 Language  $? - x$ **BRACTARY** 国際科ズ ● Jpeg量子化率 ○ ファイル名の 前に ▼ O 1680x1680  $96$   $(1-100%)$  $\overline{\cdot}$ を付けて保存 0 1280x1280 ● フォルダを作ってその中に保存 ○ファイルサイズ  $\bigcirc$  1024x1024 100 KByte フォルダ名 resized  $\odot$  800x800 **EROLL** G40x640 ● 何もしない 画像ファイルをここに<br>ドラッグ&ドロップして下さい  $\bigcirc$  400x400 ○ モノクロ化 O 160x160 ○ 鮮やかにする Please drag and drop<br>of picture file(s) ○トイカメラ風  $0$   $b$   $724$  $120 \times 120$ おもりイド風 - 整理 ▼ → ライブラリに追加 ▼ → 書き込む → 新しいフォルダー 変更したい画像のファイルを開く  $\mathbb{R}$  .  $\Box$  0 **|| デスクトップ**<br>|| デスクトップ<br>| 週 最近表示した場所 andda-344020.jpg<br>
andda-344020.jpg<br>
andda-5002060-s.jpg<br>
andda-502060-s.jpg<br>
andda-5020245-s.jpg  $\begin{array}{ll} 2009/05/01\ 18:49 & \text{JPG}\ \text{J7}\ \text{A/L}\\ 2009/04/22\ 10:17 & \text{JPG}\ \text{J7}\ \text{A/L}\\ 2009/04/22\ 10:11 & \text{JPG}\ \text{J7}\ \text{A/L}\\ 2009/04/22\ 10:36 & \text{JPG}\ \text{J7}\ \text{A/L}\\ \end{array}$ 496 KI<br>656 KI<br>495 KI<br>89 KI 聞 ライブラリ ■ ライフラリ<br>■ ドキュメント<br>■ ビグチャ<br>■ ビデオ ♪ ミュージック |<sup>||</sup>| コンピューター<br>- <mark>グ</mark> ローカル ディスク (C:) ■ コーカルフィスン (c.)<br>■ ボリューム (E:)<br>■ USB DISK (F:)<br>■ ShyuTanimoto の iPhone - 4個の項目<br>4個の項目 オフラインの状態: オンライン<br>オフラインで利用... 利用不可 T. ws フォト ビューアー・ト -<br>ファイル(F) + 印刷(P) + 電子メール(E) 書き込  $\mathcal{J}$  $\begin{array}{|c|c|c|c|c|}\hline \textbf{p} & \textbf{q} & \textbf{u} & \textbf{u$ Language  $2 - x$ 縮小したい画像を縮小専用air の赤枠 **参小京用 AR** www.20  $\begin{tabular}{|c|c|c|c|} \hline \hline B(0,0)D(3) & \hline \multicolumn{3}{|c|}{\text{\small{b}}\hline \multicolumn{3}{|c|}{\text{\small{b}}\hline \multicolumn{3}{|c|}{\text{\small{b}}\hline \multicolumn{3}{|c|}{\text{\small{b}}\hline \multicolumn{3}{|c|}{\text{\small{b}}\hline \multicolumn{3}{|c|}{\text{\small{b}}\hline \multicolumn{3}{|c|}{\text{\small{b}}\hline \multicolumn{3}{|c|}{\text{\small{b}}\hline \multicolumn{3}{|c|}{\text{\small{$ DA<u>NSIA</u><br>Politik<br>Antiox Inste 部分へドラッグ&ドロップさせる $h = 160k160$ <br> $h = 29k$ <br> $h = 120$  $\bigodot$  -  $\blacksquare$   $\blacktriangleright$   $\square$   $\blacktriangleright$   $\square$  $= - 10$ **Back**  $\frac{1}{100}$ - 更新日時<br>2009/05/01 18:49 - 3PG ファイル<br>2009/04/22 10:17 - 3PG ファイル<br>2009/04/22 10:11 - 3PG ファイル<br>2009/04/22 10:36 - 3PG ファイル 1. A<br>| 495 KB<br>| 555 KB<br>| 495 KB<br>| 89 KB De ライブラリ<br>- 日 ドキュメント<br>- ロ ピクチャ<br>- 日 ピアオ |<br>|4-s.jpg<br>|0-s.jpg<br>|100

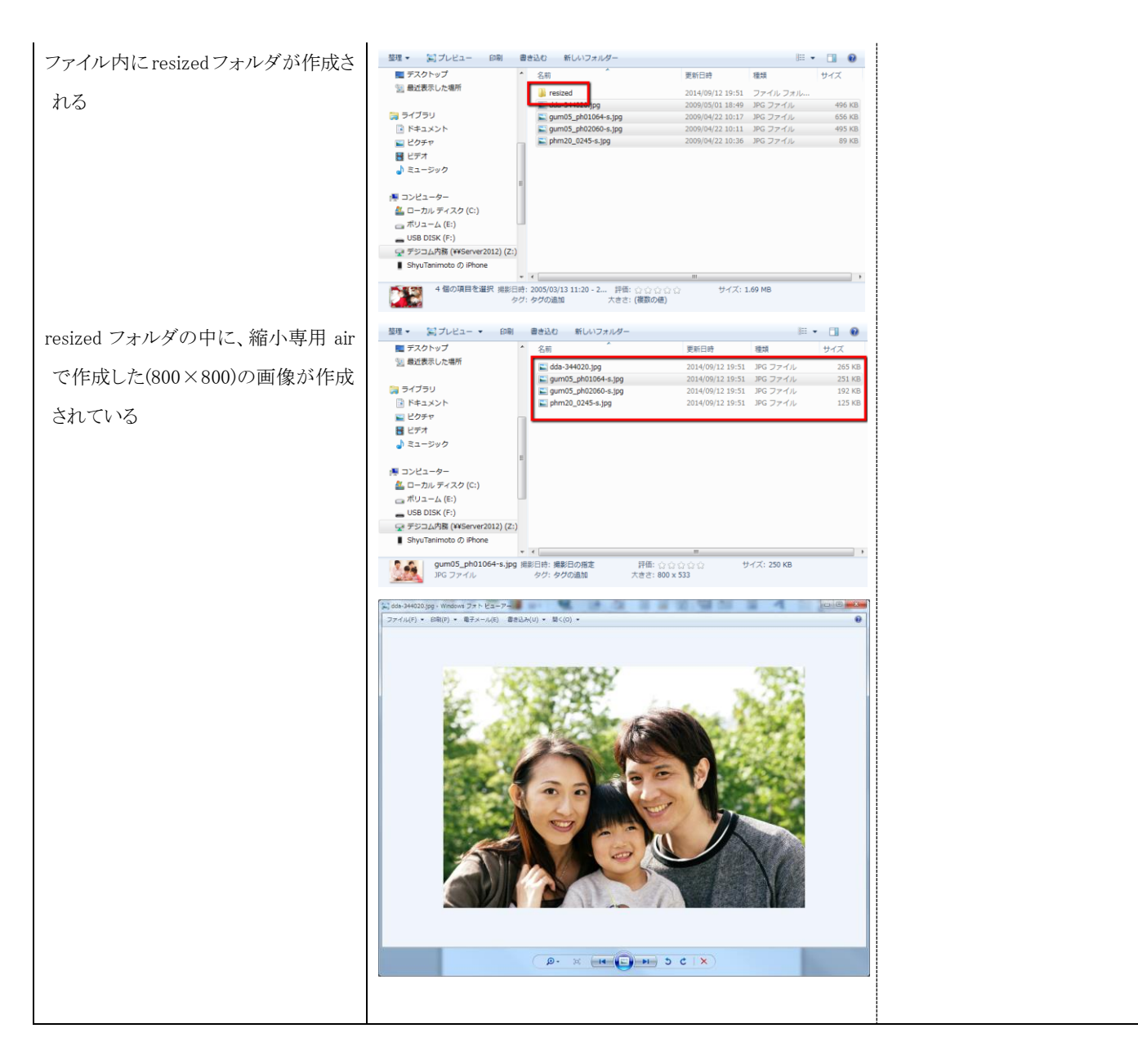

## 【注意】

ファイル名にお客様の名前などが入力されている場合は、あらかじめファイル名を変更して画像のアッ プロードをしてください。

ファイル名にお客様名が掲載されている場合、ホームページの画像情報でお客様の名前が公開され てしまいますのでご注意ください。